## Create a Password Protected Document

## Overview

This guide will show you how to create a document in Microsoft Office(Word, PowerPoint, Etc.)that requires a password to view. This can be useful to protect documents from being opened until a password is provided, such as for testing.

## How to add a password to an Office document

This tutorial is specific to Microsoft Word, but the same options are available in all Office products(Word, Excel, PowerPoint, Etc.)

**PLEASE NOTE:** We strongly recommend saving a separate backup copy of the document that you do not intend to share before adding a password in case the password is lost.

First, Open your document that you want to lock with a password.

Click File in the top left corner to access file options

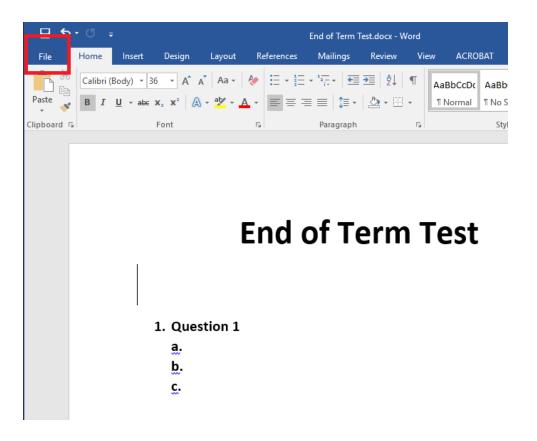

Click **Protect Document** and select **Encrypt with Password**. [Note: In other documents, the Protect option might be slightly different. For instance, in PowerPoint the option is called Protect Presentation. It will do the same thing.]

 $\left( \boldsymbol{\leftarrow} \right)$ Info Info New End of Term Test Open Documents Protect Document Properties \* Save ۶ Control what types of changes people can make to this Size 12.4KB Protect Save As document. Pages 1 Document -Words 22 Save as Adobe Mark as Final Total Editing Time 2 Minutes PDF Å Let readers know the document is Title Add a title final and make it read-only Tags Add a tag Print are that it contains: Encrypt with Password Add comments Comments ۲ Password-protect this document uthor's name Share Related Dates Restrict Editing Export Last Modified Today, 1:46 PM Control the types of changes others can make Created Today, 1:45 PM Close Restrict Access unsaved changes. Last Printed Grant people access while removing ⊩ ges. their ability to edit, copy, or print. Related People Account Add a Digital Signature Author Ensure the integrity of the document Options by adding an invisible digital signature

Michael Perkins

Last Modified By

Add an author

Michael Perkins

## Related Documents

🔮 Open File Location

Show All Properties

When prompted, enter a password for this document. **PLEASE NOTE:** This password is case sensitive. Once a password is set, you will not be able to open or modify the document again without entering the password, so the password should be either one that is easy to remember or should be documented so that it is not lost.

End of Term Test.docx - Word

? – 🗆 X

Sign in

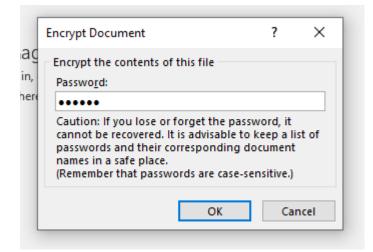

Save your document again to verify that the document is save with your password.

The next time the document is opened, it will prompt for a password before the content can be viewed. Enter the password and click OK to view the document.

| Password                                   | ?  | ×    |
|--------------------------------------------|----|------|
| Enter password to ope<br>C:\\Documents\End |    | iocx |
| OK                                         | Ca | ncel |

If you run into any issues in setting a password on your Office document, please submit a help-desk ticket through **Eduphoria** and a technician will be able to assist you.

Revision #8 Created 1 November 2019 18:42:04 by Michael Perkins Updated 18 February 2020 21:15:48 by Joshua Prince